### **MODALITA' DI ACCESSO AL PORTALE SIAN**

### **1. Configurazione della postazione di lavoro**

#### L'utente dovrà

Per una visualizzazione ottimale dei contenuti del Portale SIAN si consiglia l'utilizzo di uno tra i seguenti browser:

- Microsoft Internet Explorer 6.0 SP1 o successive
- Mozilla Firefox 1.0 o successive
- Netscape 7.0 o successive

Per una corretta fruizione dei servizi del Portale è necessaria la presenza del Plugin Java, in versione 5.0 o successive. Il Plugin Java è compreso nel Java Runtime Environment (JRE), che possibile scaricare liberamente dal sito java.sun.com

### **2. Primo Accesso al SIAN**

Per accedere al Sistema Informativo Agricolo Nazionale (SIAN), aprire un browser internet e digitare l'indirizzo http://www.sian.it . La pagina che si aprirà sarà quella visualizzata nella **Figura 1**.

A questo punto selezionare il link "Accesso all'area riservata"

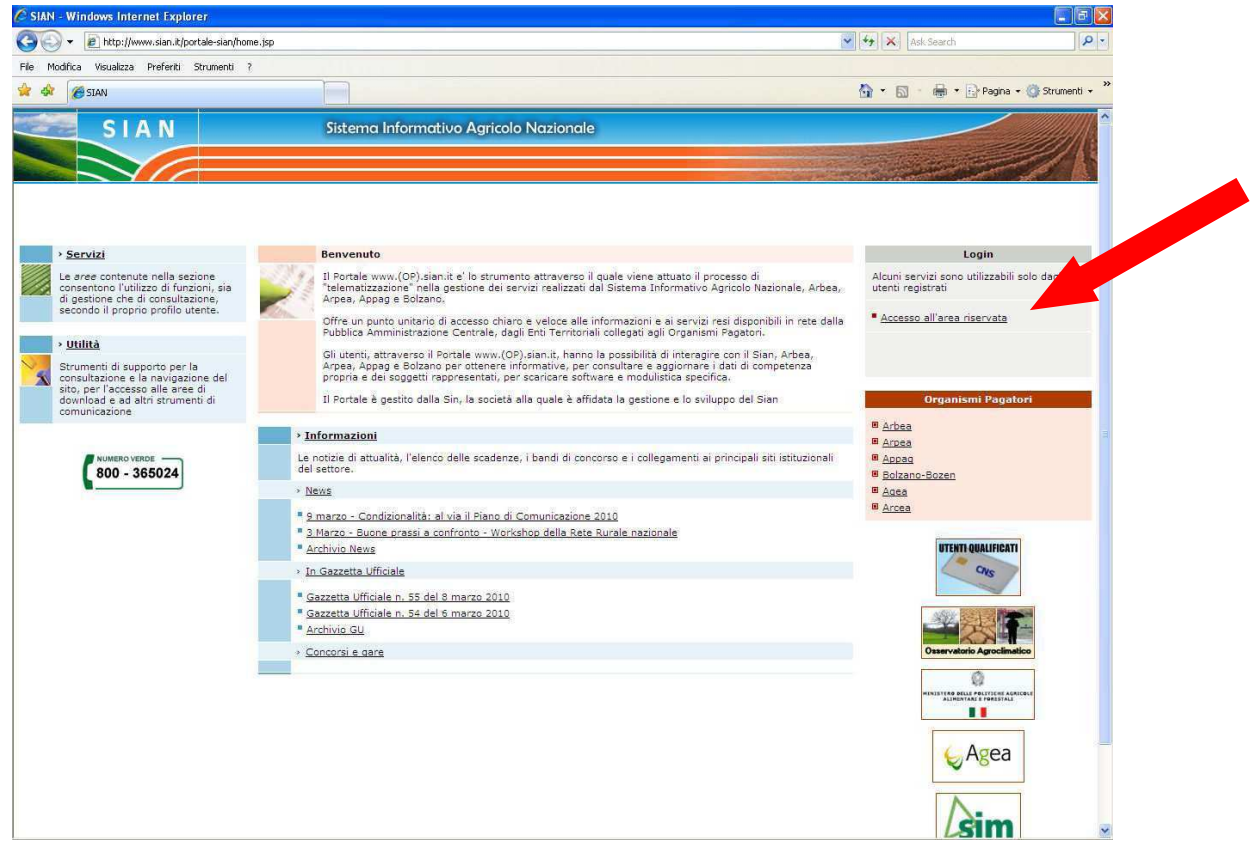

Figura 1

Apparirà una schermata in cui verrà richiesto di inserire Nome utente e Password.

Inserire il "Nome utente" e la "Password" nei rispettivi campi e di seguito selezionare il pulsante "Login" Il nome utente e la password saranno forniti dal Responsabile regionale delle utenze SIAN.

Il nome utente è costituito, di regola, dalla prima lettera del nome e da tutto il cognome (Es. Giovanni Sanna: gsanna, ma se già presente un utente con lo stesso nome potrebbero essere utilizzate due lettere del nome, ad es. gisanna)

La prima password è costituita **dai primi 3 caratteri + ultimi 5 caratteri del codice fiscale.** (es. SNN GNN 60A01 B354 S : SNNB354S)

Alla prima autenticazione, l'utente è guidato a modificare la password di accesso al portale: tale password è quella da utilizzare per le successive autenticazioni.

Appena entrati nel portale, comparirà il proprio nome a destra

Alla successiva autenticazione, l'utente riceverà un messaggio personale, **in alto a destra** sulla Home Page, che lo guiderà a **stampare il modulo di "Comunicazione Informazioni Riservate" (modulo ZGAX-L3- 001)** contenente la password di ripristino, cioè la password che l'utente può chiedere di impostare per la propria userid se dovesse dimenticare la password in uso. **Si raccomanda di stampare il modulo che non sarà più disponibile nei successivi collegamenti.**

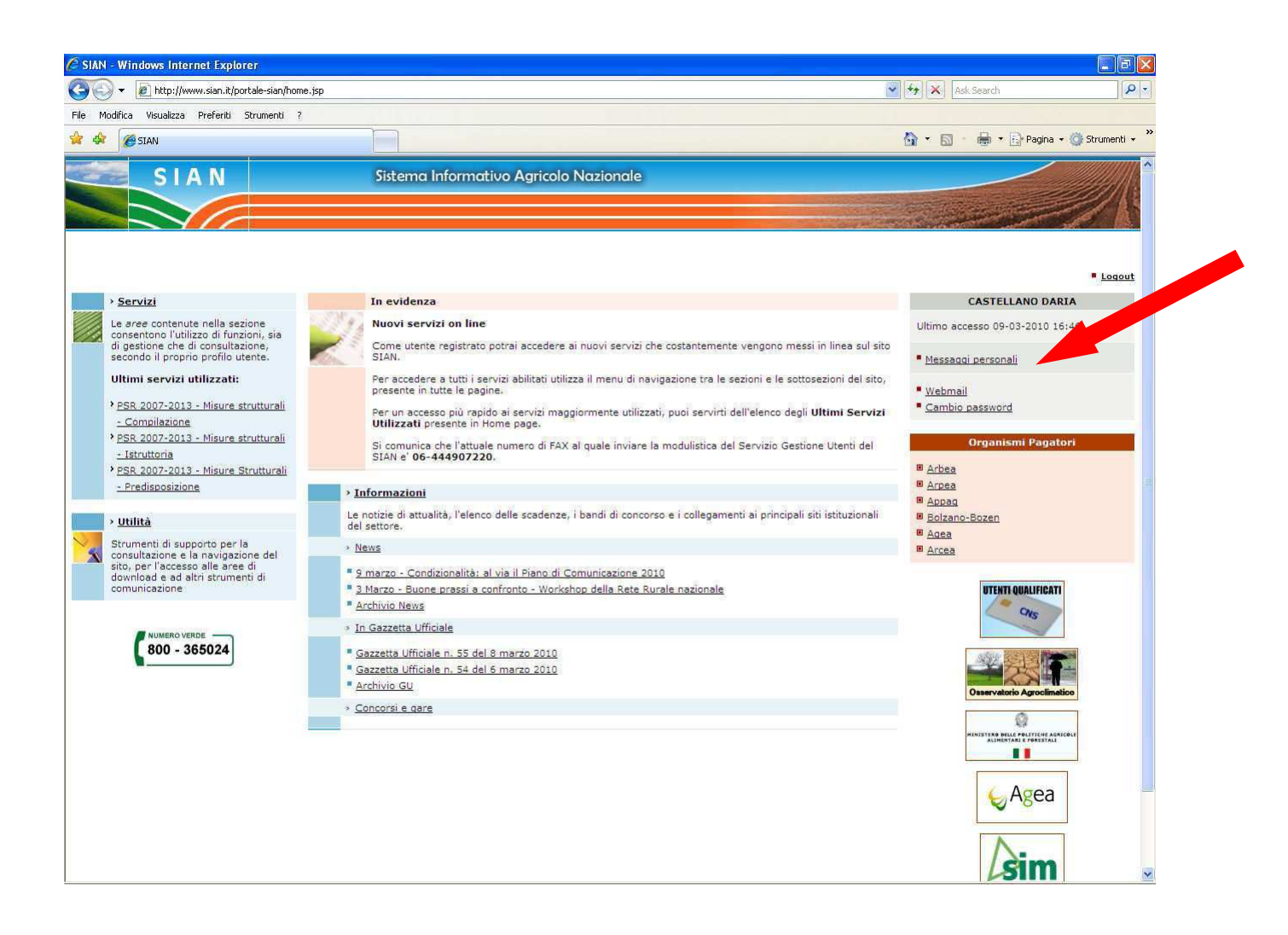

# A seguire, l'utente sarà **re-indirizzato alla Home Page, dove troverà disponibile un nuovo messaggio** personale tramite il quale è guidato alla stampa dei seguenti moduli:

1. "Accettazione Autorizzazione Accesso" (modulo ZGA-X-L3-002)

**deve essere compilato dall'utente ed inviato via fax al numero riportato nel modulo stesso** (si raccomanda di non effettuare foto-riduzioni per non compromettere la leggibilità). Perché possa essere attivata l'utenza deve essere concessa l'autorizzazione al trattamento dei dati personali ai sensi del D.L. 196/2003 e bisogna dichiarare di disporre personalmente dei moduli ZGA-X-L3-001, ZGA-X-L3-002, ZGA-X-L3-003, ZGA-X-L3-004 e delle informazioni in essi contenute (Integrità dei Plichi)

### 2. "Richiesta Ripristino Password" **(modulo ZGA-X-L3-003)**

deve essere conservato dall'utente ed utilizzato per richiedere il ripristino della password.

## 3. "Autorizzazione Accesso al portale web SIAN" **(modulo ZGA-X-L3-004)**

deve essere conservato dall'utente.

L'utente avrà a disposizione i servizi protetti dell'area riservata per cui è abilitato entro alcuni giorni lavorativi dalla ricezione del modulo Accettazione Autorizzazione Accesso.

### **3. Registrazione di postazione conforme**

Per la fruizione di alcuni servizi del SIAN, al fine di soddisfare requisiti di sicurezza, è obbligatoriamente richiesto di operare da postazioni di lavoro identificate univocamente tramite opportuno software di conformità.

Per rendere la postazione conforme al Sistema di Servizi SIAN è necessario che vengano effettuate le seguenti operazioni:

- accedere alla postazione come utente Amministratore;
- accedere all'area riservata del portale del SIAN;
- eseguire tutte le indicazioni riportate al link Registrazione Postazione Conforme, disponibile selezionando Utilità e poi Help; tali indicazioni consentono di installare il software di conformità, attivarlo ed, infine, di effettuare la registrazione della postazione.